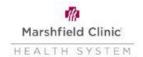

## Workday - Change Federal Withholding

From the home page of Workday,

- Click the Menu in the upper left corner of your Workday page
- Click the Benefits and Pay application
- Click the dropdown arrow next to the Pay and then click on Tax

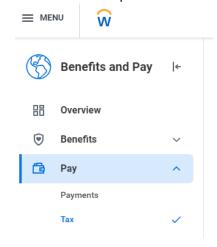

- The next screen will pre-populate your name and company. You must select an effective date.
  - This is the "start date" for the change and the date cannot be a date prior to today's date.
- Click OK to move to the next screen.
- On the next screen, complete the W-4 data. Fields with a red star ( \* ) must be completed.
- Scroll down and click the "I Agree" and then click OK

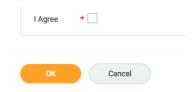

\*\*NOTE: To amend your State Tax Elections, contact Payroll at 715-387-5159 or extension 7-5159.